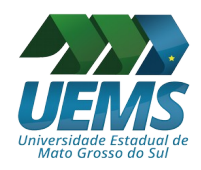

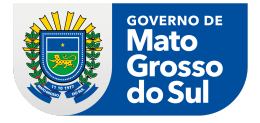

## **Procedimento OBRIGATÓRIO para professores/coordenadores utilizarem os formulários Google**

Instruções para que o coordenador envie o formulário para os alunos responderem:

1 - Após receber os links dos Formulários enviados pela PROPPI/SAPG abra-os:

2 - Valide os dados do curso, oferta, disciplina, professor, etc

3 - Envie via e-mail o link para os alunos e docentes que devem responder os questionários.

## Instruções para salvar as respostas obtidas e enviar para a PROPPI:

4 - Após receber todas as respostas, dentro do formulário que deseja salvar as respostas:

## 5 - Clicar na aba 'respostas'

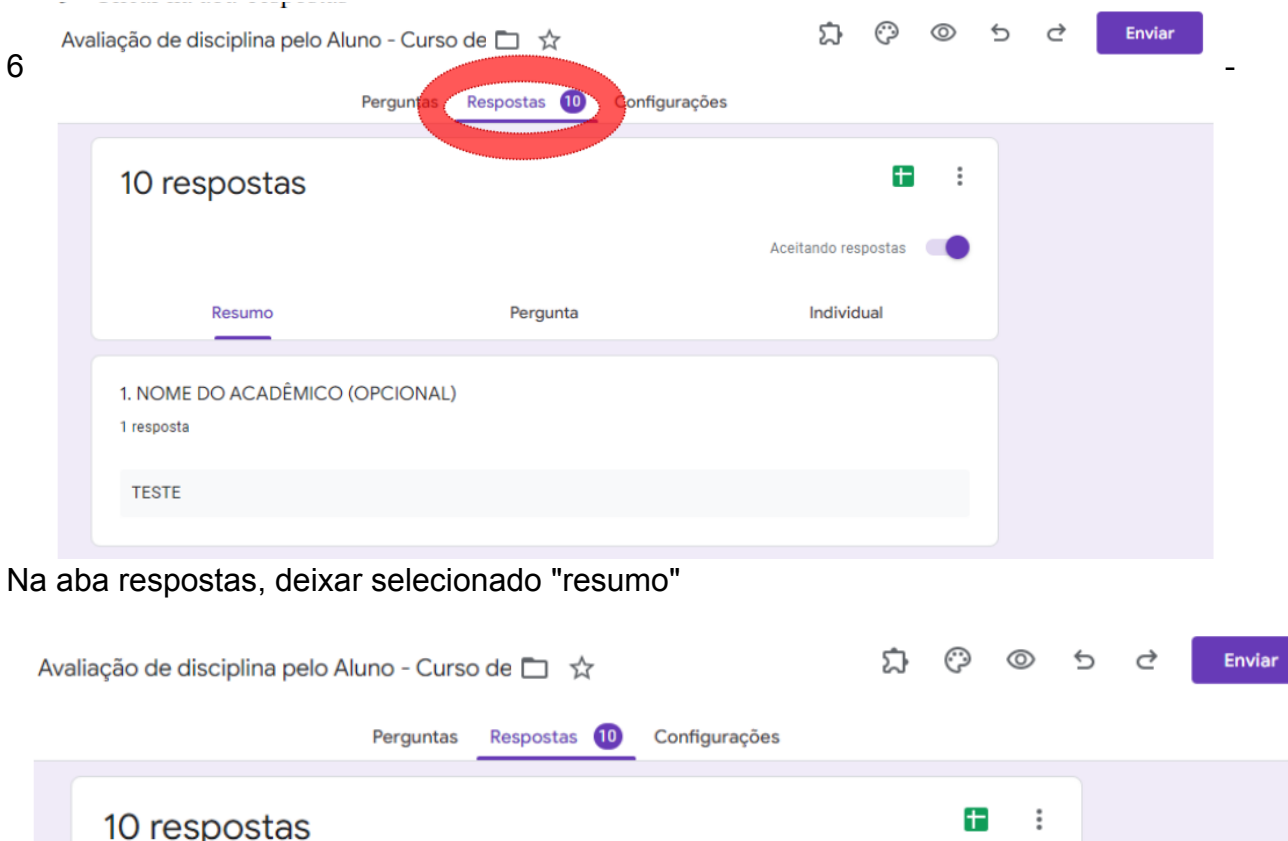

Aceitando respostas Resumo Pergunta Individual 1. NOME DO ACADÊMICO (OPCIONAL) 1 resposta **TESTE** 

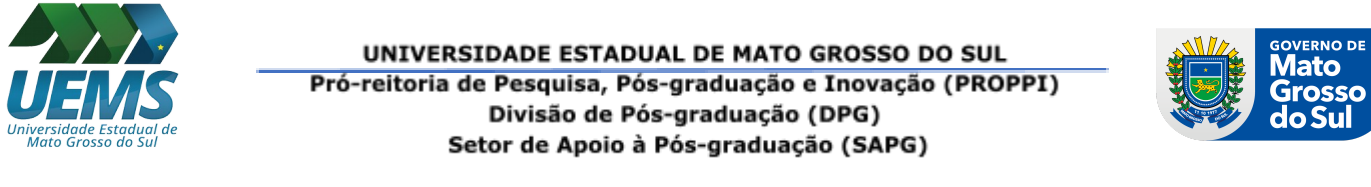

# 7 -Clicar nos três pontinhos ao lado da opção enviar, selecionar opção imprimir

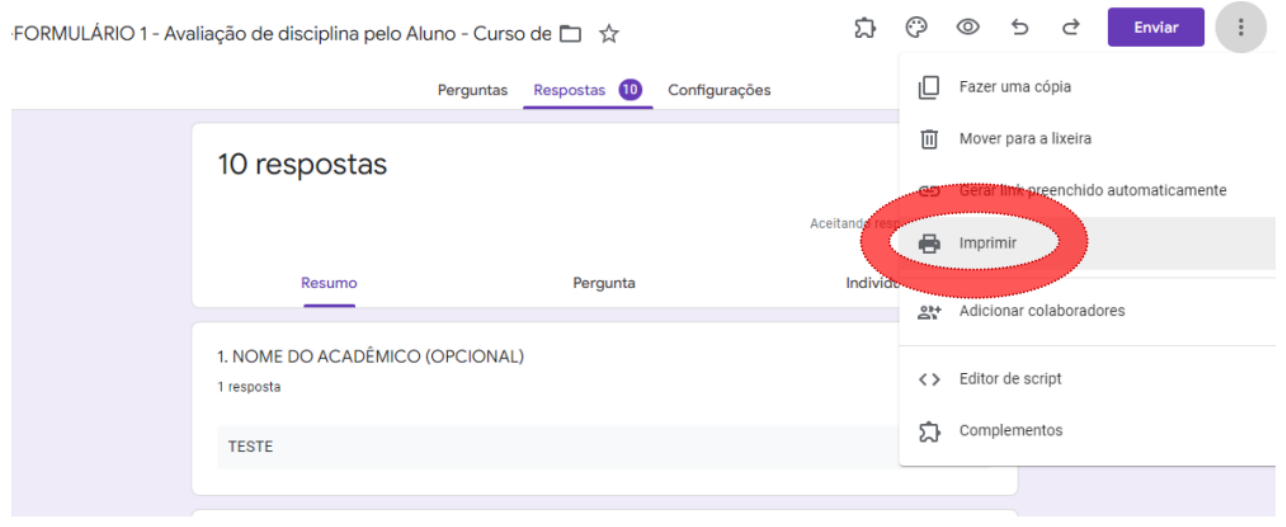

8 - Clicar em qualquer local da página com o botão direito do mouse (Pode se utilizar o atalho "ctrl+s").

9 - Selecionar "Salvar como..."

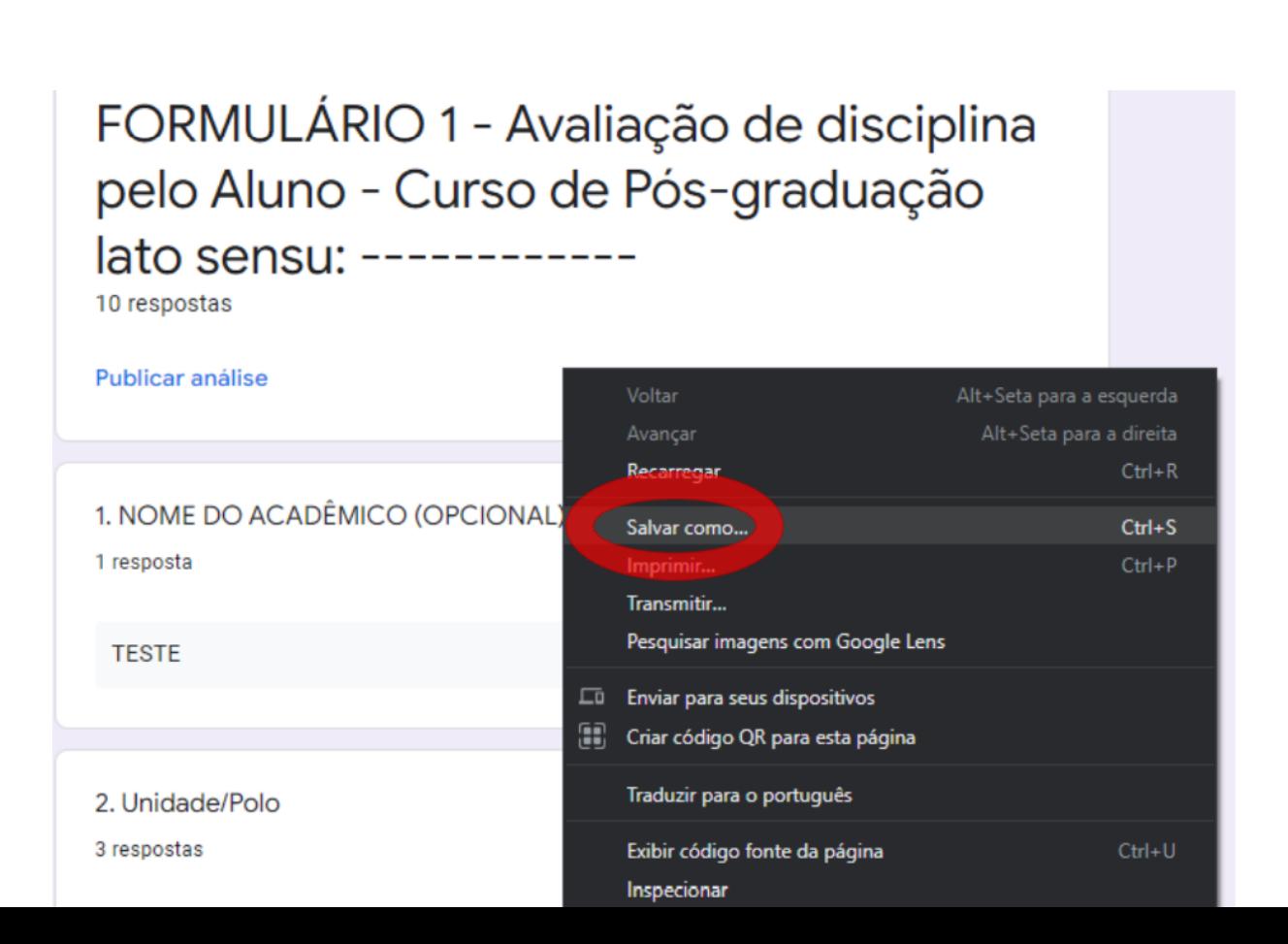

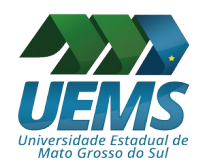

### UNIVERSIDADE ESTADUAL DE MATO GROSSO DO SUL Pró-reitoria de Pesquisa, Pós-graduação e Inovação (PROPPI) Divisão de Pós-graduação (DPG) Setor de Apoio à Pós-graduação (SAPG)

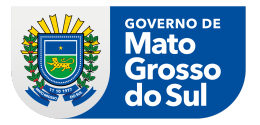

10 - Na nova página que abriu, escolher o local para salvar o arquivo.

(Recomendo salvar em uma pasta especifica para os resultados. Se quiser escolher o nome do arquivo ou

manter o que está escrito)

11 - Após escolher o local/nome do arquivo, Selecionar Tipo: Pagina da web, somente **HTML** 

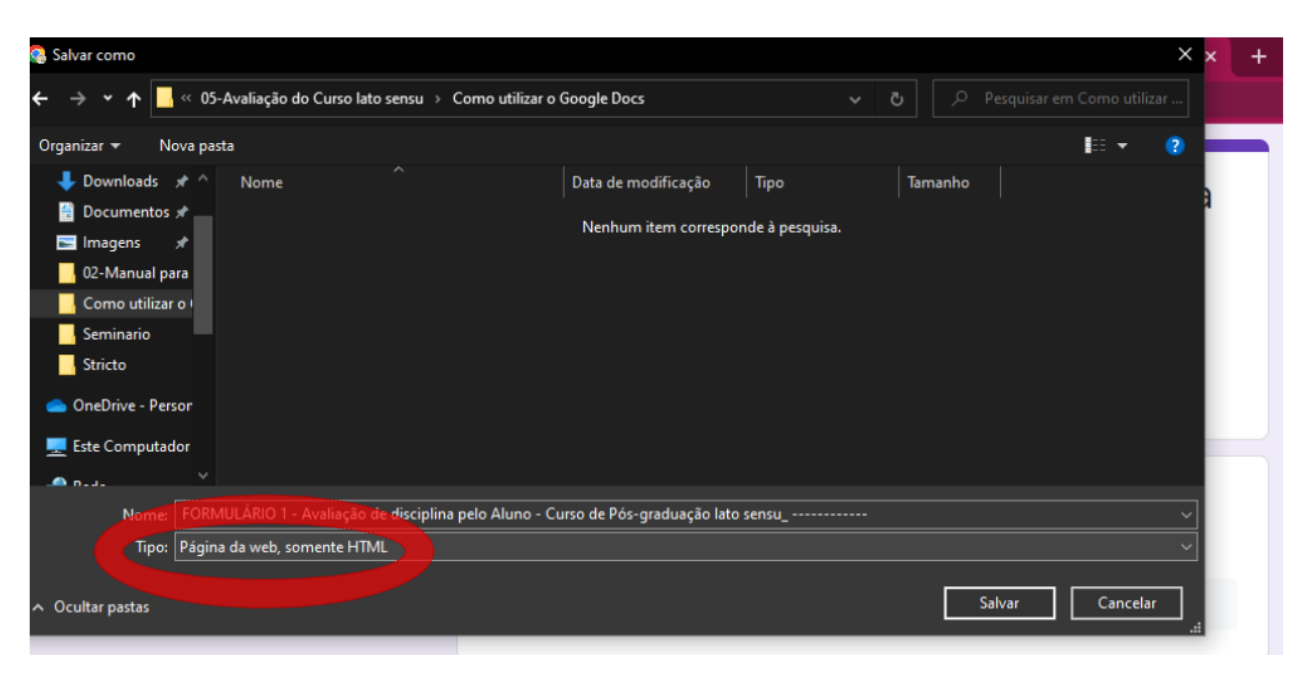

clicar em "salvar"

-----

12 - Agora, na pasta em que foi escolhido para salvar o arquivo:

13 - Selecionados os arquivos, clique com o botão direito do mouse sobre um deles.

14 - Na guia que aparece, selecione "Adicionar para o arquivo..."

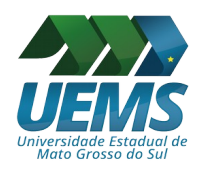

### UNIVERSIDADE ESTADUAL DE MATO GROSSO DO SUL Pró-reitoria de Pesquisa, Pós-graduação e Inovação (PROPPI) Divisão de Pós-graduação (DPG) Setor de Apoio à Pós-graduação (SAPG)

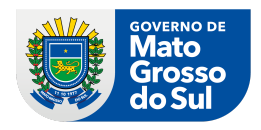

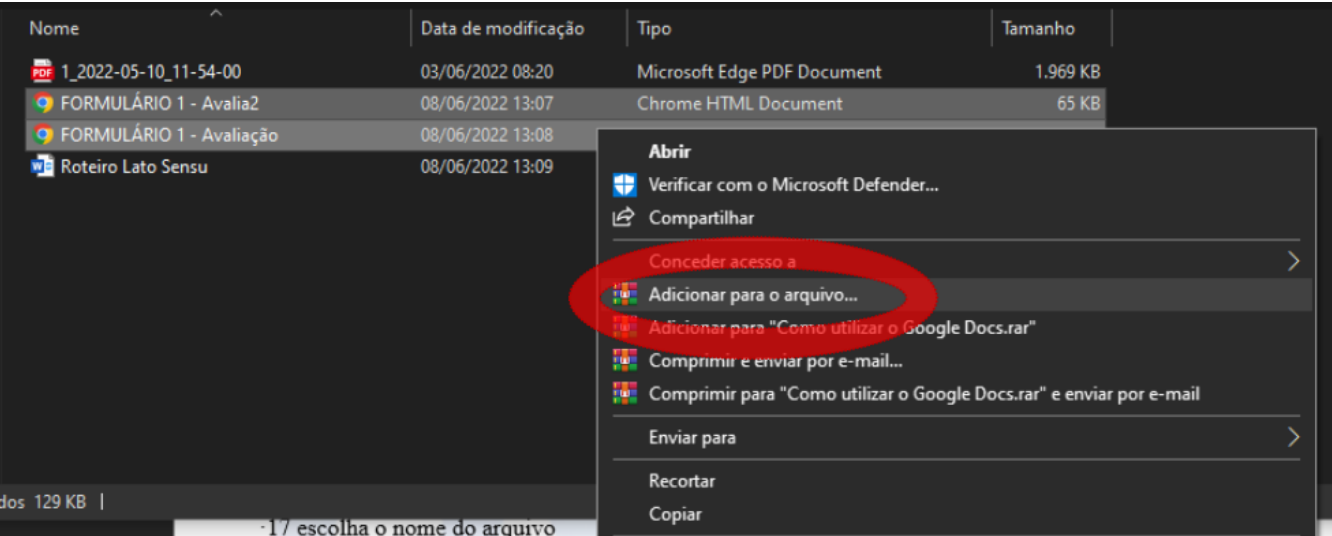

- 15 Uma nova janela abriu, nesta janela:
- 16 Escolha o nome do arquivo
- 17 Em "formato do arquivo", selecione "ZIP"
- 18 Clique em "OK"

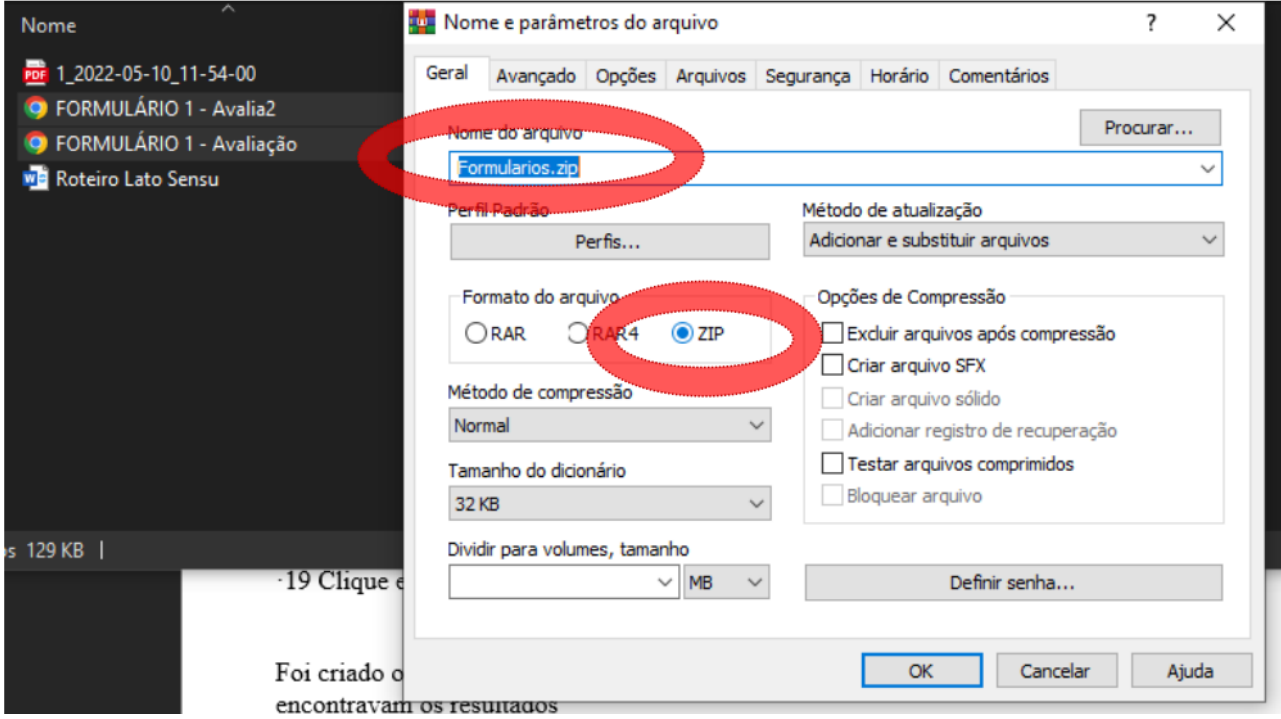

19 - Foi criado o arquivo com nome escolhido na mesma pasta em que se encontravam os resultados

20 - Este arquivo pode ser enviado via e-mail.